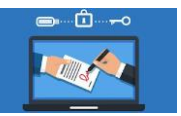

Cada vez son más las instituciones y los trámites que precisan que el usuario tenga un **certificado digital.**

Cuando procedemos a instalar el certificado digital tenemos que tener claro que lo **instalamos en el navegador desde donde lo descargamos**, no en el ordenador. Es decir, que si intentamos realizar un trámite que precisa certificado digital desde un navegador diferente, aunque sea el mismo ordenador, no podremos hacerlo. Lo que podemos hacer es realizar una copia o exportarlo, e importarlo al resto de navegadores que tengamos instalados, o a los navegadores de otro/s ordenador/es que utilicemos.

## **PASOS PARA SOLICITAR EL CERTIFICADO DIGITAL**

## **PASO 1. SOLICITUD**

La solicitud se puede realizar desde la última versión de cualquiera de los siguientes exploradores: **Google Chrome**, **Mozilla Firefox**, **Opera**, **Safari** o **Microsoft Edge.**

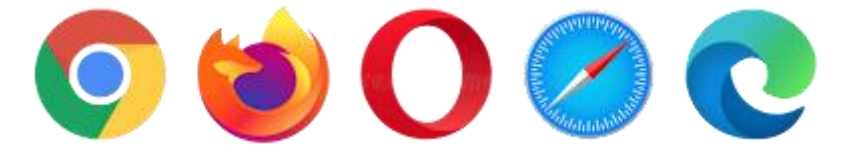

Pero antes de realizar la solicitud propiamente dicha tenemos que descargarnos dos programitas desde la sede de la Fábrica Nacional de Moneda y Timbre:

- 1. **Configurador FNMT-RCM**. Descargar haciendo clic **[aquí](https://www.blogger.com/blog/post/edit/7150451682545078306/6158999453939232044)**. Tienes que escoger la versión de 32 o 64 bits, según sea tu equipo (ver **[aquí](https://www.blogger.com/blog/post/edit/7150451682545078306/6158999453939232044)** cómo saberlo). Una vez instalado **no hay que hacer nada** ya que se ejecutará cuando el navegador lo precise.
- 2. **Autofirma**. Descargar haciendo clic **[aquí](https://www.blogger.com/blog/post/edit/7150451682545078306/6158999453939232044)**. Tampoco hay que hacer nada después de la instalación.
- Una vez instalados los dos programas, la siguiente tarea es rellenar la solicitud. Haz clic en la imagen para abrir dicha solicitud.

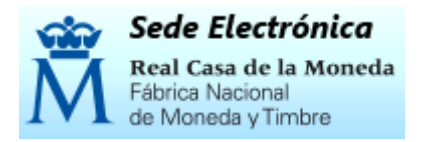

En la página que se nos abrirá **rellena todos los campos**, siendo el *Nº de Documento de Identificación*, tu número de DNI. En la parte inferior encontramos un enlace que pone: "*Pulse aquí para consultar y aceptar las condiciones de expedición del certificado*".

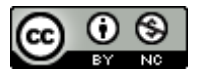

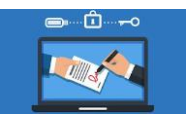

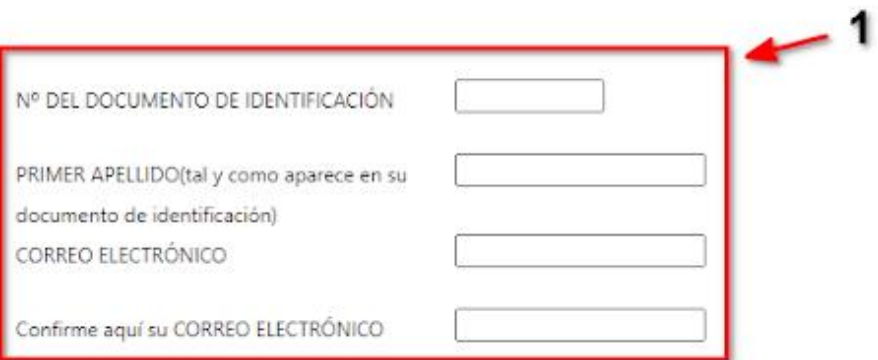

#### **INSTRUCCIONES:**

- Recuerde que para evitar problemas en la solicitud y descarga de su certificado es necesario haber configurado correctamente su navegador. En nuestra sede electrónica encontrará el software de configuración automática.
- El nº del documento de identificación (NIF / NIE) deberá tener una longitud de 9 caracteres. Rellene con ceros a la izquierda si es necesario
- Asegúrese de que el correo electrónico asociado a su certificado es correcto, ya que a través de éste se enviarán todas las notificaciones sobre el ciclo de vida de su certificado.

Pulse aquí para consultar y aceptar las condiciones de expedición del certificado

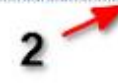

Tenemos que **marcar la casilla** que nos aparece al final del texto, donde pone "*Acepto las condiciones de expedición*". Finalmente, hacemos clic sobre el botón **Enviar petición.**

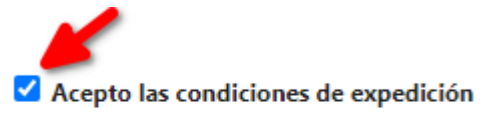

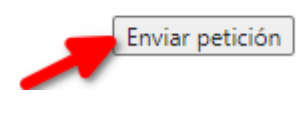

Inmediatamente recibiremos en nuestro correo un mensaje con una cifra, el **código de solicitud**, que nos pedirán en la oficina donde realicemos la fase presencial, por lo tanto conviene apuntarla o hacerle una foto con nuestro móvil.

#### **PASO 2. FASE PRESENCIAL**

Ahora llega el momento de ir a una de las oficinas de la Administración para realizar la fase presencial. En nuestra provincia hay siete, cuatro en Zamora, una en Toro, una en Benavente y una en Puebla de Sanabria:

- INSS. Avenida de Requejo, 23. Zamora.
- Hacienda. Plaza de Castilla y León, 1. Zamora. (Solicitar cita previa 912 901 340)
- Ministerio de Administraciones Públicas. Plaza de la Constitución, 2. Zamora.

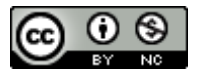

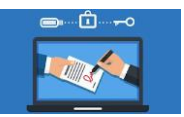

- Ministerio de Justicia. Calle San Torcuato, 7. Zamora.
- INSS. Plaza San Agustín, 29. Toro.
- AEAT. Avenida Luis Morán, 4. Benavente.
- INSS. Avenida de Braganza, 4. Puebla de Sanabria.

En dichas oficinas sólo tenemos que presentarnos y decir que queremos realizar el trámite presencial del Certificado Digital. La persona que nos atienda **nos pedirá nuestro DNI** y el **código de solicitud (**el **número** que recibimos en el correo electrónico). Con eso será suficiente para realizar el trámite.

## **PASO 3. INSTALACIÓN**

Llegamos al último paso, el de la instalación. **Muy importante: es necesario realizarla desde el mismo ordenador desde el que realizamos la solicitud** (Paso 1).

Hacemos clic **[aquí](https://www.blogger.com/blog/post/edit/7150451682545078306/6158999453939232044)** y rellenamos todos los campos y hacemos clic sobre "*Pulse aquí para consultar y aceptar las condiciones de uso del certificado*"

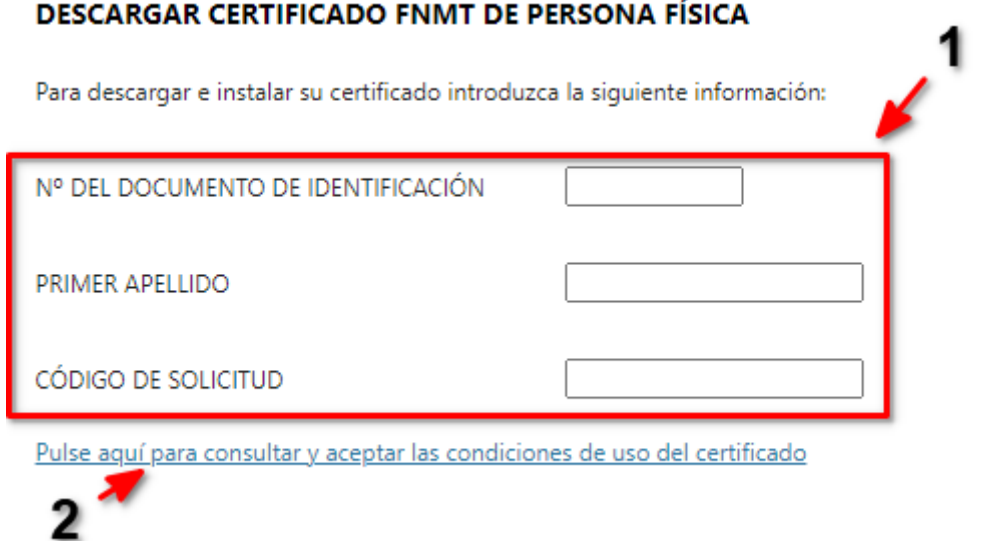

Nos desplazamos hasta el final de la página, marcamos la casilla para aceptar las condiciones de uso y, por último, clicamos sobre el botón **Descargar certificado**. Automáticamente nuestro Certificado quedará instalado en **ese** navegador de **ese** ordenador.

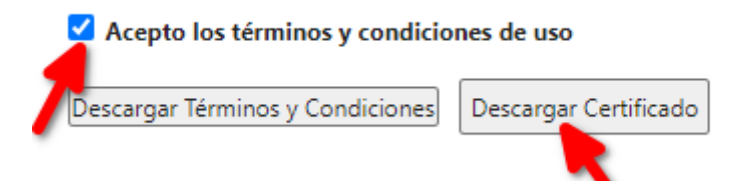

Es importante saber que si intentamos firmar con nuestro Certificado Digital desde otro navegador no lo vamos a poder hacer, salvo que exportemos dicho certificado (explicamos más abajo cómo hacerlo).

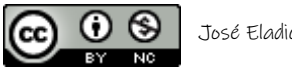

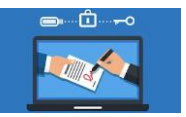

## **COPIA DE SEGURIDAD O EXPORTACIÓN DEL CERTIFICADO DIGITAL**

Conviene realizar una copia de seguridad de nuestro certificado para evitar tenerlo que solicitar de nuevo, en caso de que formateemos nuestro ordenador o si queramos instalarlo en otro ordenador o en un navegador diferente.

Si la instalación la hemos realizado en **Google Chrome** haremos lo siguiente:

• Hacemos clic sobre los **tres puntitos** (esquina superior derecha). En el menú escogemos **Configuración**. En el menú de la izquierda le damos a **Privacidad y Seguridad**. En la parte central clicamos sobre **Seguridad**, nos desplazamos hasta la parte de abajo y hacemos clic sobre **Gestionar certificados**. Seleccionamos nuestro certificado y le damos al botón **Exportar**.

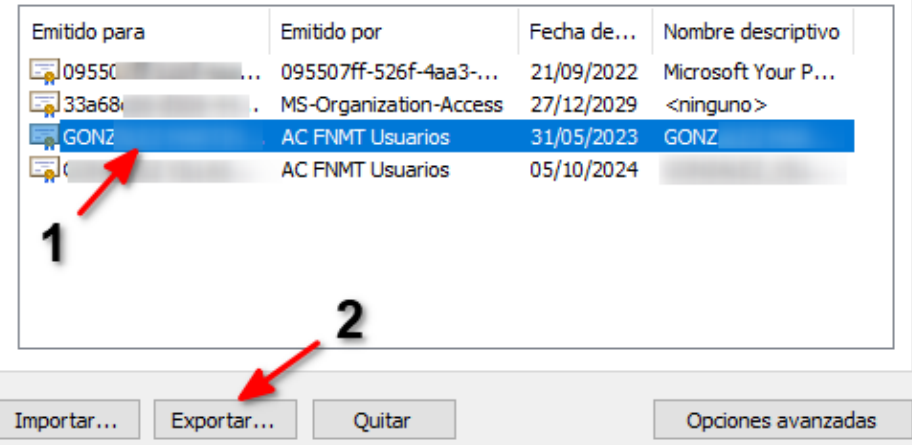

Se abrirá un asistente, pulsamos **Siguiente**. Escogemos exportar **con Clave Privada** y clic en **Siguiente**. Llegaremos a una pantalla donde se nos pide una contraseña y su validación para proteger el archivo. La **escribimos** y **Siguiente**. Nos pedirá que pongamos un nombre al archivo a exportar. Aunque no lo dice también tenemos que **especificar dónde lo queremos guardar**, así que le damos al botón Examinar, entramos en la carpeta donde deseamos guardarlo, **escribimos el nombre** que le vamos a dar en la casilla correspondiente y pulsamos **Guardar**. En la siguiente ventana clicamos sobre el botón **Siguiente** y a continuación en **Finalizar**. Aparecerá un mensaje que nos comunica que la exportación se realizó correctamente.

Si la instalación la hemos realizado en **Mozilla Fireflox** procederemos del siguiente modo:

• Clicamos sobre las **tres rayitas** de la parte superior derecha y escogemos **Ajustes**. Ahora, en el menú de la izquierda, le damos a **Privacidad y Seguridad**. Casi al final de todas las opciones encontramos **Certificados**. Clicamos sobre el botón **Ver certificados**. Seleccionamos el certificado y hacemos clic en **Hacer copia**. Se abrirá una ventana para que escojamos dónde queremos guardarlo y para que le pongamos un nombre al archivo correspondiente. **Escogemos la carpeta**, **escribimos el nombre** y sólo queda ya darle al botón **Guardar**. Nos pedirá una **contraseña de respaldo** que deberemos recordar porque siempre que queramos volverlo a instalar nos la va a pedir. La

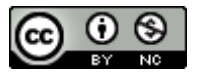

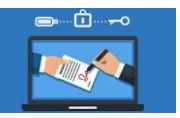

escribimos dos veces y **Aceptamos**. Ya tendremos la copia en la ubicación escogida.

Si la instalación la realizamos en **Microsoft Edge** tendremos que hacer lo siguiente:

• Hacemos clic sobre los **tres puntitos** de la parte superior derecha. En el menú escogemos **Configuración**. Ahora tenemos que clicar sobre las **tres rayitas** que tenemos en la esquina superior izquierda. En el menú le damos a **Seguridad**. Aparecerán varias opciones a la izquierda, clicamos sobre **Privacidad, búsqueda y servicios**. Nos desplazamos hasta casi la parte inferior de la página y le damos a **Administrar certificados**. A partir de aquí los pasos son exactos a lo que hicimos en Google Chrome.

Si la instalación la realizamos en **Opera**, los pasos a realizar son:

• Clicamos sobre las **tres rayitas** de la parte superior derecha. Nos desplazamos hasta abajo del todo y hacemos clic en **Configuración completa navegador**. Ahora, en el lateral izquierda, escogemos Avanzado. En el centro de la ventana le damos a la opción Seguridad y en la nueva ventana que se abrirá hacemos clic sobre Gestionar Certificados. A partir de aquí los pasos son exactos a lo que hicimos en Google Chrome.

Por último, si la instalación la hacemos en **Safari**, tendremos que:

• El primer paso es iniciar la aplicación **Finder**. Seguidamente le damos a **Aplicaciones**. Dentro de aplicaciones clicamos sobre **Utilidades** y, por último, hacemos clic en **Acceso a llaveros**. Cuando estés dentro de los llaveros o certificados, verás que el propio equipo te va a pedir **iniciar sesión** (algo completamente lógico). Dale a **Inicio de sesión** y cuando tengas todo vete a **Mis certificados**. El penúltimo paso será clicar sobre **Archivo**. Una vez dentro, verás que aparece **Importar ítems**. Ahí tan sólo debes buscar el certificado en la carpeta donde lo tengas guardado e importarlo.

## **INSTALAR CERTIFICADO EN OTROS NAVEGADORES (IMPORTACIÓN)**

Una vez que hemos exportado nuestro certificado digital ya podemos instalarlo en el resto de navegadores que tengamos instalados, e incluso en navegadores de otros ordenadores.

Lo único que tenemos que hacer es **seguir los mismos pasos que realizamos para la exportación** y, una vez llegados a la pantalla donde aparecen los certificados instalados, en vez de seleccionar uno y hacer copia del mismo, le daremos al botón **Importar**. Se abrirá un asistente que nos pedirá que indiquemos la **ubicación del archivo**. Una vez localizado le daremos a **Abrir**. En un momento de la importación nos pedirá la **contraseña** que escribimos cuando realizamos la copia. La escribimos y vamos dándole a Siguiente hasta finalizar.

## **FIRMAR UN DOCUMENTO CON CERTIFICADO DIGITAL**

La mayoría de documentos que, en nuestro caso, vamos a firmar digitalmente van a tener formato .pdf o formato .doc.

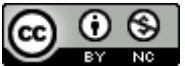

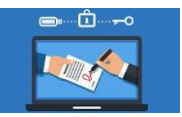

#### **PROCESO PARA FIRMAR DIGITALMENTE UN DOCUMENTO .pdf**

Para firmar un documento de este tipo con certificado digital debemos tener instalado en el ordenador desde donde vamos a realizar la firma un programa como Adobe Acrobat Reader. Es un lector de documentos .pdf gratuito que, además, incorpora algunas funciones más, como añadir texto y algunos símbolos a documentos de ese formato, o firmarlos digitalmente.

El programa se puede descargar desde **[aquí](https://get2.adobe.com/es/reader/?cgen=QBWYPM5G&mv=other)**. Debemos darle al botón que pone **Descargar Acrobat Reader**, el de la parte superior.

Obviamente, antes de firmar un documento tenemos que crearlo. Puede ser uno de cualquier tipo, es decir, de Word, de Excel, un PowerPoint, etc. El único requisito que necesitamos es que, al guardarlo, lo hagamos también en formato .pdf.

Una vez que lo tengamos en ese formato, abrimos la carpeta donde lo tengamos guardado y lo abrimos. Si no vemos este icono en el archivo tendremos que hacer un pequeño procedimiento.

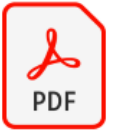

Dicho procedimiento es que, en lugar de hacer doble clic sobre el archivo, situemos el ratón sobre él y hagamos clic con el botón derecho.

En el menú que nos aparece, le damos a la opción **Abrir con…** y se nos mostrarán programas que pueden abrir este tipo de archivos. Escogemos **Adobe Acrobat Reader DC**.

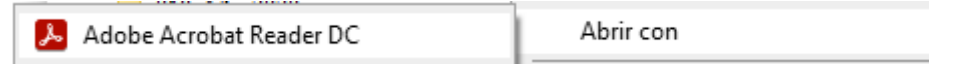

Eso sí, este procedimiento sólo nos servirá para esta ocasión. Si deseamos que, a partir de este momento, los documentos .pdf se nos abran siempre con este programa deberemos hacer lo siguiente.

Clicamos con el botón derecho del ratón sobre el archivo y escogemos la opción **Elegir otra aplicación**

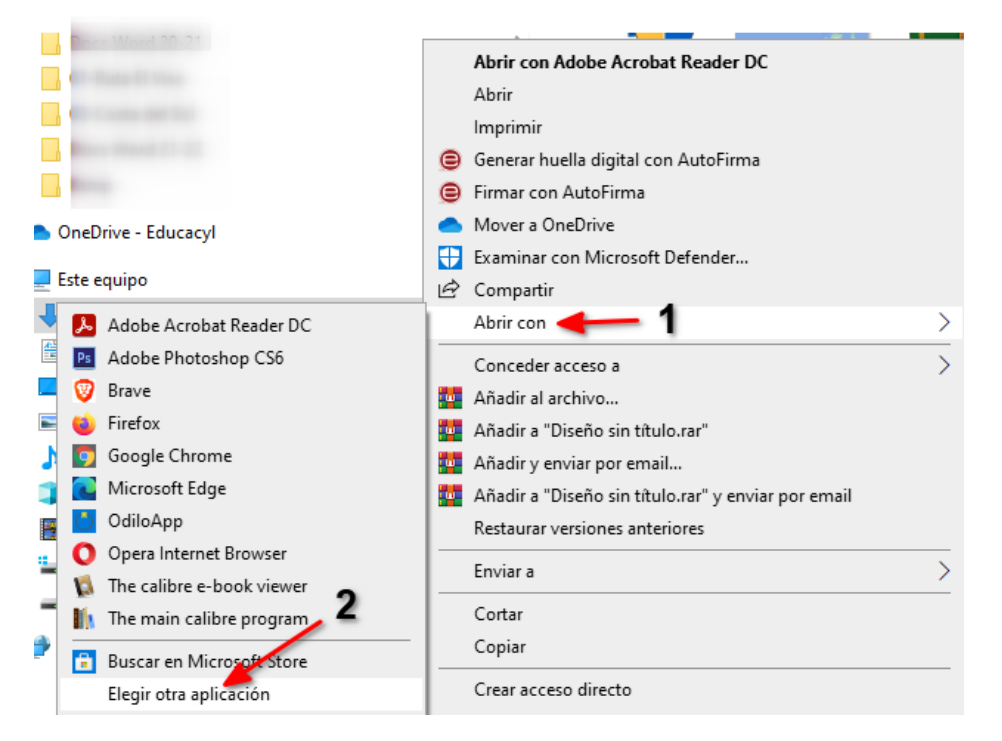

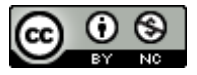

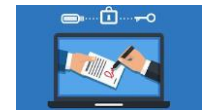

Se abrirá una ventanita con los programas que tenemos instalados que pueden abrir este tipo de archivos. Escogemos **Adobe Acrobat Reader DC** y, muy importante, marcamos la casilla **Usar siempre esta aplicación para abrir los archivos .pdf.** Por último, le damos a **Aceptar**.

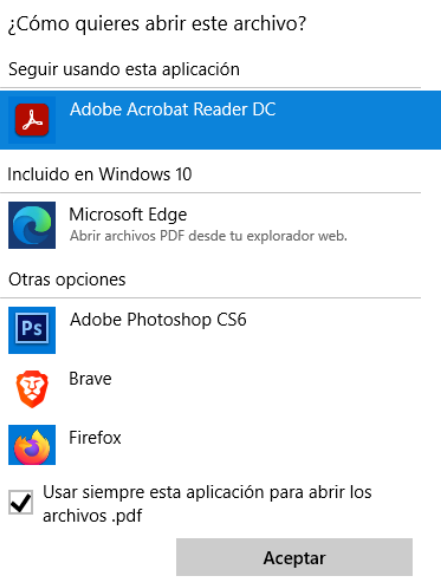

Ahora que ya tenemos la seguridad de que

nuestros archivos .pdf se abrirán con el lector, ya procedemos a abrir el documento que vamos a firmar digitalmente.

Una vez abierto sólo tenemos que clicar sobre **Herramientas** (en la barra de la parte superior) y en los iconos que se nos mostrarán, hacer clic sobre **Certificados**.

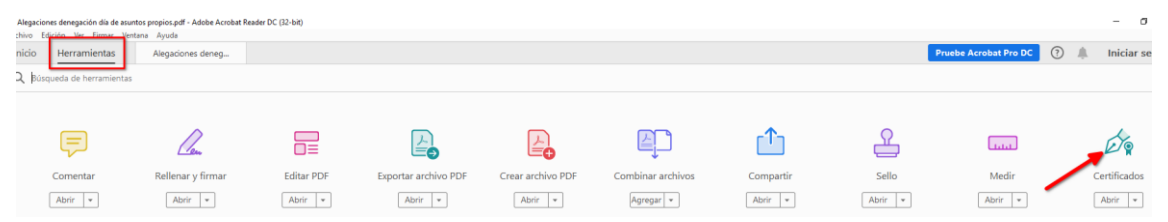

En cuanto le demos a Certificados volveremos a ver el documento a firmar. Posiblemente no nos hemos dado cuenta de que han aparecido unos iconos en la parte superior.

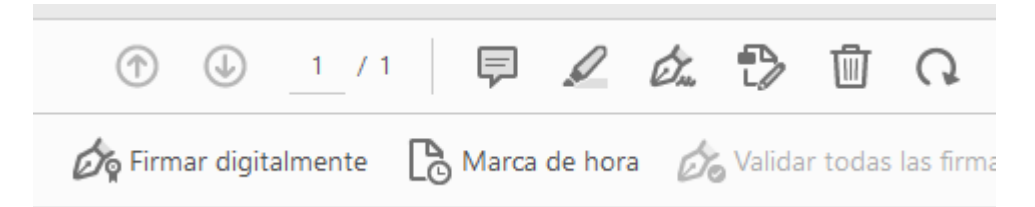

Para proceder a la firma digital solo tenemos que clicar sobre el icono de esta función. Inmediatamente aparecerá un cuadro de diálogo con el siguiente mensaje:

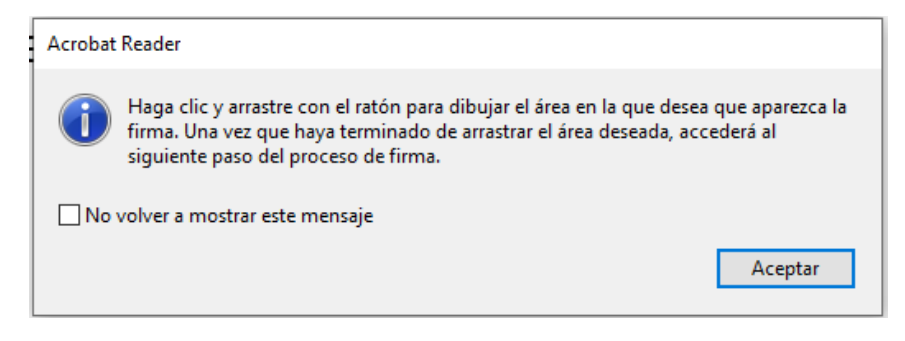

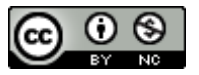

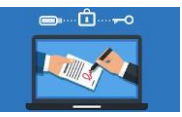

Solo tenemos que hacer lo que nos dice, **hacer clic y arrastrar el ratón para dibujar el área** donde aparecerá la firma. En cuanto la dibujemos aparecerá una ventana en la que tenemos que **marcar el Certificado Digital** con el que queremos firmar y pulsar el botón **Continuar**.

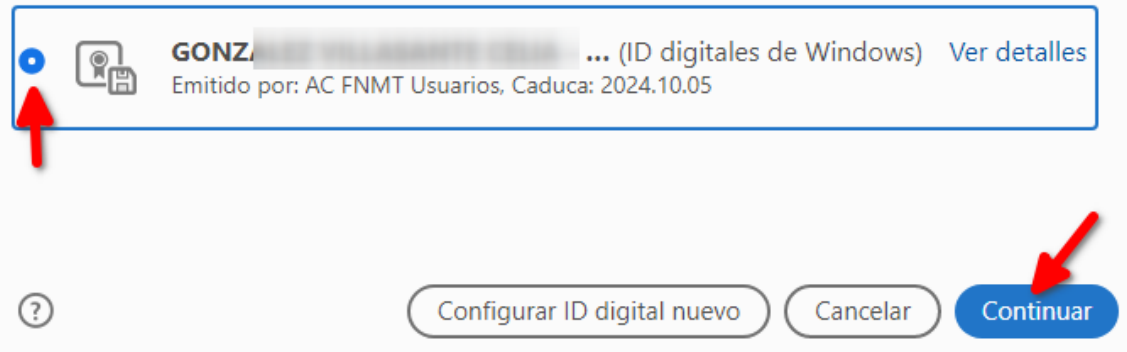

Enseguida se abrirá una ventana para que veamos el aspecto de cómo va a quedar nuestra firma digital. Si nos parece que está bien le damos al botón Firmar.

Una nueva ventana se abrirá para que especifiquemos el nombre que queremos dar al archivo y dónde lo queremos guardar. Si, simplemente, le damos a **Guardar** lo hará con el mismo nombre que tenía antes de la firma.

En cuanto lo guarde veremos nuestro documento con la firma digital insertada. Será algo así:

**GONZALEZ MARTIN JOSE** Firmado digitalmente por GONZALEZ **MARTIN JOSE ELADIO -ELADIO -**Fecha: 2021.11.02 19:28:11 +01'00'

Una recomendación: cuanto más alargado hagamos el rectángulo, mejor quedará de aspecto nuestra firma.

### **PROCESO PARA FIRMAR DIGITALMENTE UN DOCUMENTO .doc**

Agregar firmas digitales invisibles en Word, Excel o PowerPoint

Para proteger la autenticidad del contenido de un documento, se puede agregar una **firma digital invisible**. Los documentos firmados incluirán el botón Firmas en la parte inferior del documento.

El procedimiento es el siguiente: haz clic en la pestaña **Archivo**. Escoge ahora, entre las opciones, la que pone **Información**.

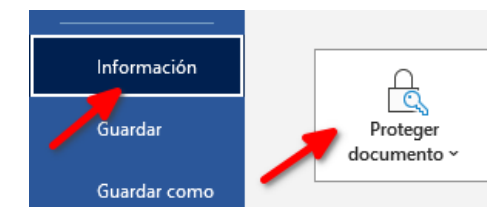

Proteger documento Controle el tipo de cambios que los demás pueden hacer en este documento.

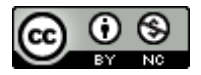

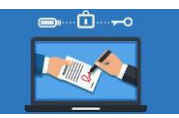

## Clica en **Agregar una firma digital**.

Agregar una firma digital Garantiza la integridad del documento al agregar una firma digital invisible

Se abrirá una ventana llamada Firmar donde tenemos que tener en cuenta algunas aspectos:

- En **Tipo de compromiso** podemos escoger entre los cuatro que nos ofrecen.
- En **Razón para firmar** este documento podemos escribir lo que deseemos.
- Si queremos dar información más detallada del firmante, le daremos al botón **Detalles**.
- Si la persona que aparece en la parte inferior no es quien queremos que firme el documento podemos escoger el certificado de otra persona dándole a **Cambiar**.

Una vez esté todo lo anterior en orden hacemos clic en **Firmar**.

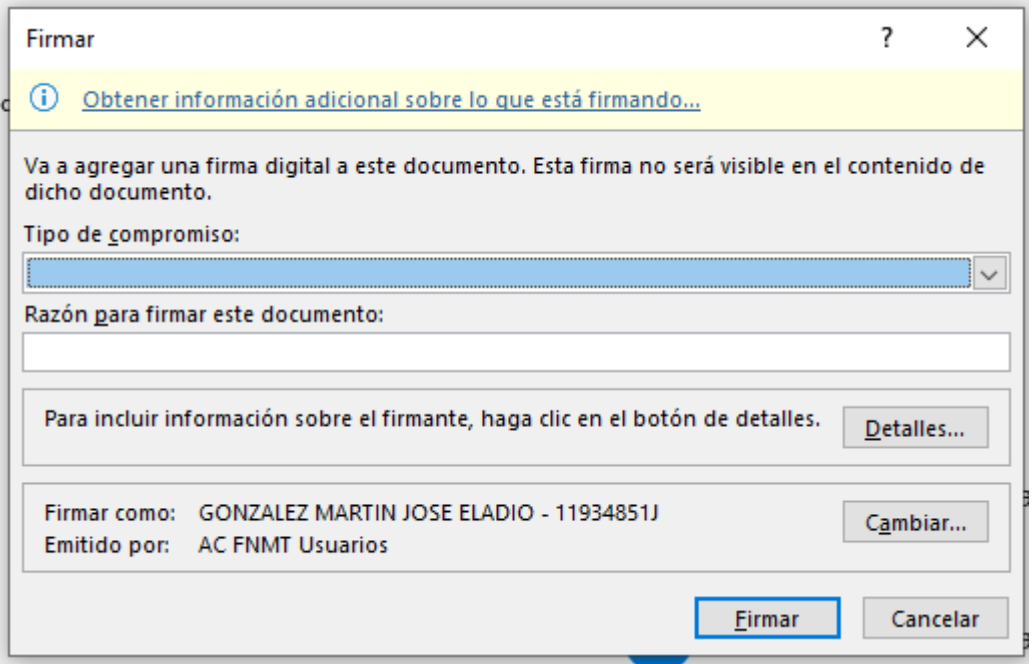

Una vez insertada la firma digital en un archivo, en la parte superior del documento aparecerá la información que podemos ver bajo estas líneas. Si le damos a **Editar de todas formas**, la firma digital desaparecerá.

(i) MARCADO COMO FINAL Un autor ha marcado el documento como final para que no se pueda editar. Editar de todas formas

Si, por el contrario, cerramos el documento y este lo abre otra persona, encontrará en la parte superior la siguiente información:

**FIRMAS** Este documento contiene firmas válidas. Ver firmas...

Si le da al botón **Ver firmas…** le aparecerá una banda en el lado derecho de la ventana. Si le damos al triangulito que aparece junto a las primeras letras del apellido del

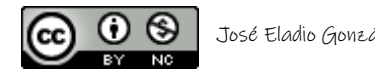

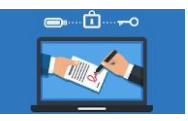

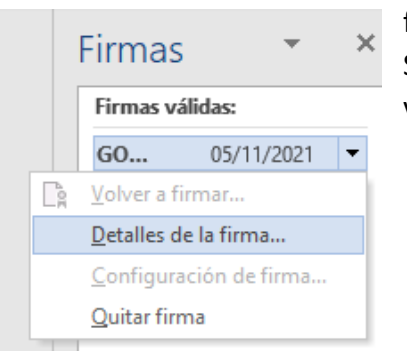

firmante y la fecha de firma, aparecerá un desplegable. Si le damos a **Detalles de la firma**, aparecerá una ventana con toda la información.

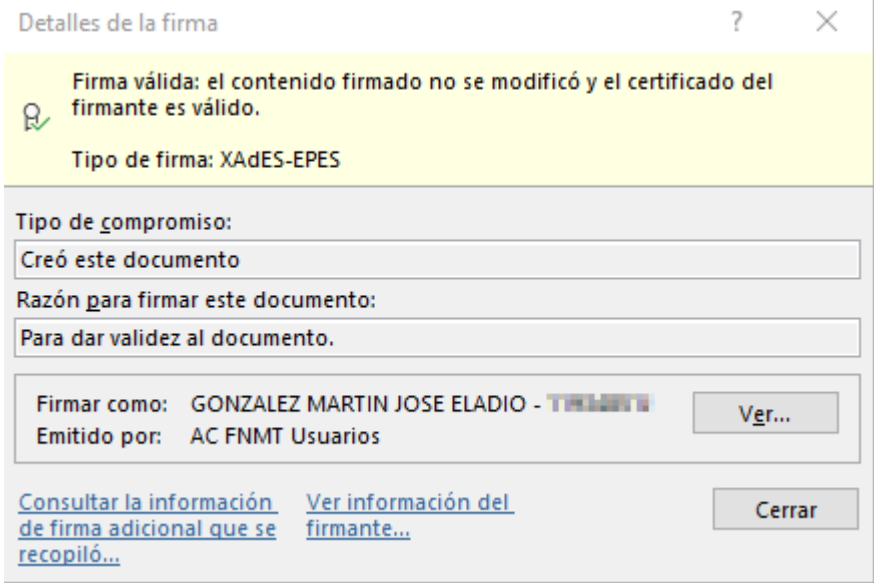

## **HACER USO DEL CERTIFICADO DIGITAL EN PÁGINAS WEB**

### **EJEMPLO 1:**

Sede electrónica de Muface [\(https://sede.muface.gob.es/\)](https://sede.muface.gob.es/)

Entramos en esta página y tratamos de hacer una gestión, por ejemplo, la Solicitud de prestaciones oculares. Al clicar sobre esta opción se nos abre una ventana para que elijamos la forma de acceso. En nuestro caso elegimos, lógicamente, DNIe/Certificado electrónico.

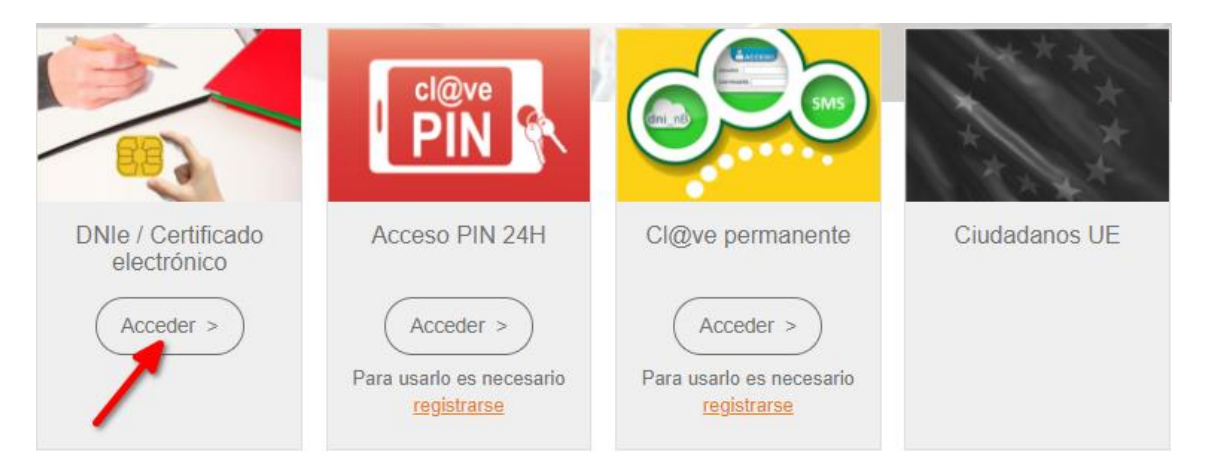

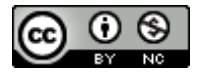

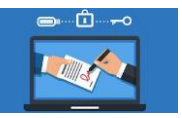

Se mostrará una ventanita con los certificados digitales instalados. Solo tenemos que seleccionar el nuestro. En cuanto lo elijamos se abrirá una nueva ventana para que hagamos ya todos los trámites con normalidad.

## **EJEMPLO 2:**

Registro electrónico Común de la Administración: [\(https://rec.redsara.es/registro/action/are/acceso.do\)](https://rec.redsara.es/registro/action/are/acceso.do)

## **TRÁMITES QUE PUEDO REALIZAR CON EL CERTIFICADO DIGITAL**

- En la Administración Central, trámites en:
	- Sede electrónica de la Agencia Estatal de Administración Tributaria (AEAT)
	- [Sede electrónica de la Seguridad Social.](https://tu.seg-social.gob.es/wps/portal/tussR/tuss/Login/!ut/p/z1/04_Sj9CPykssy0xPLMnMz0vMAfIjo8zi_QwdXQ09gg0C3EO8nA0CPbzMQr2dPQ2NAk31wwkpiAJKG-AAjgZA_VFgJThMCDYzgyrAY0ZBboRBpqOiIgCNEBoU/dz/d5/L2dBISEvZ0FBIS9nQSEh/)
	- [Sede electrónica de la Dirección General de Tráfico](https://sede.dgt.gob.es/es/) (DGT).
	- Sede electrónica del Servicio Público de Empleo Estatal (SEPE).
	- Sede electrónica del Ministerio de Justicia: diversas solicitudes.
	- Sede electrónica de la Dirección General de la Guardia Civil.
	- [Sede electrónica del Catastro.](https://www.sedecatastro.gob.es/)
- [Trámites en la sede electrónica de la Junta de Castilla y León.](https://www.tramitacastillayleon.jcyl.es/web/es/ayuda-sobre-administracion-electronica/servicios-administracion-electronica.html)
- [Trámites en la sede electrónica del Ayuntamiento de Zamora.](https://zamora.sedelectronica.es/info.0)

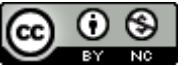